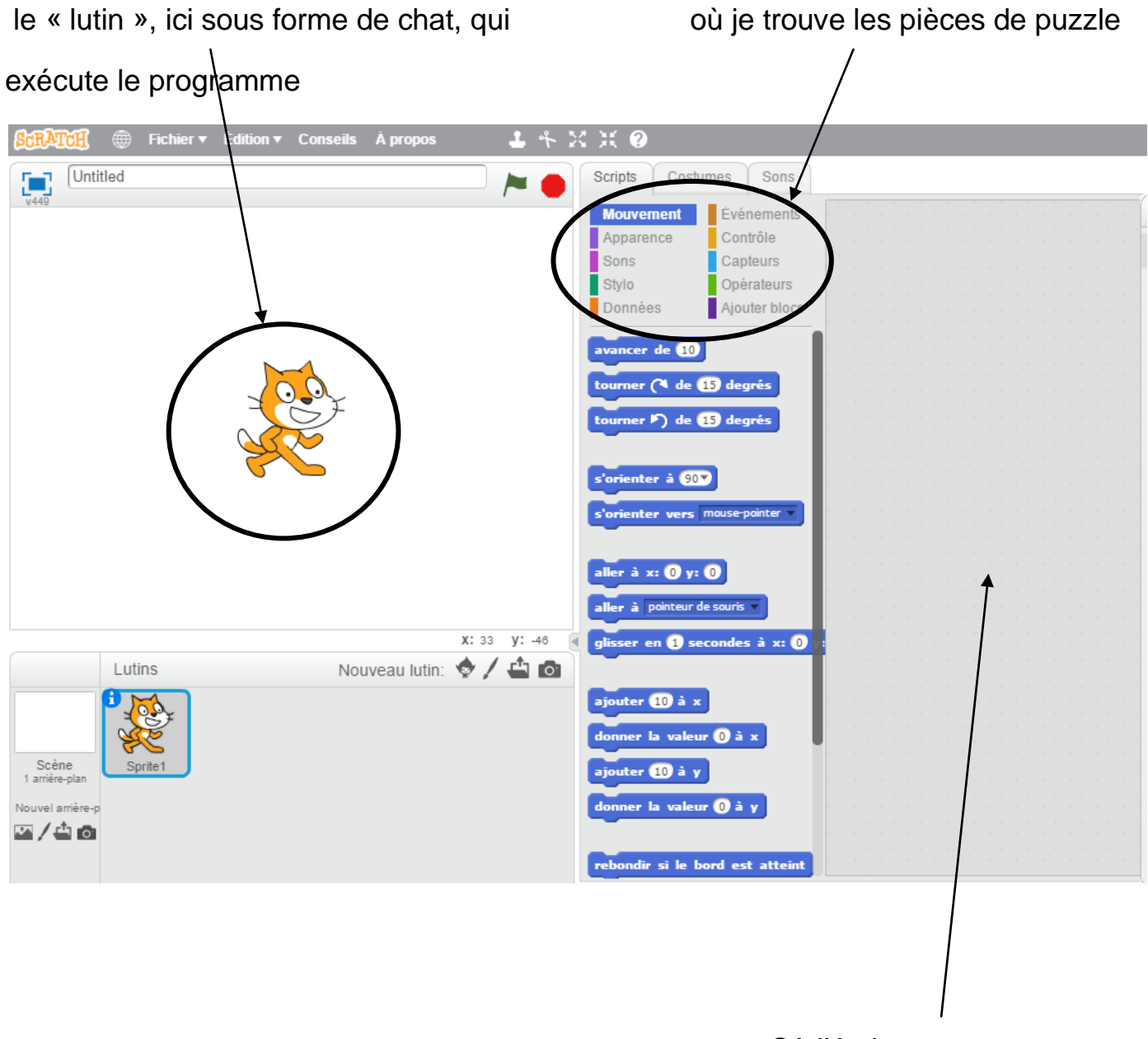

Où j'écris mon programme

## **Objectif 1 : se déplacer / tourner / écrire.**

Dans le menu « événements » choisir la première pièce du puzzle, dans le menu « mouvement » choisir la deuxième pièce du puzzle.

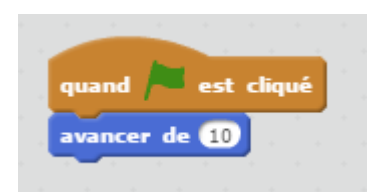

Appuyer ensuite sur le drapeau qui devient vert à l'approche du curseur : le lutin avance, mais on ne voit pas grand-chose.

Faire un clic droit avec la souris dans la case **du de la deuxième pièce et changer la** valeur (par exemple 100).

Ajouter l'instruction suivante

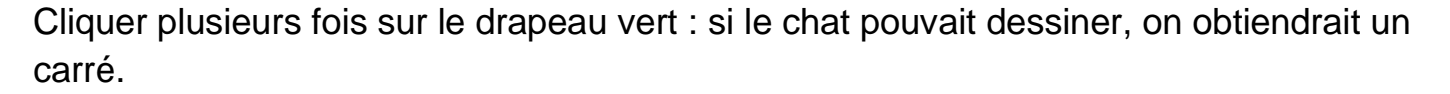

Cliquer et glisser le chat vers une autre position puis relancer le programme : il fonctionne à partir de n'importe quel endroit.

tourner (4 de 90 degrés

Pour dessiner le carré, nous allons rajouter l'instruction « stylo en position d'écriture » dans le menu « stylo ». A quel endroit doit-on le rajouter ?

Faire plusieurs essais. Appeler l'enseignant pour valider votre compétence lorsque vous avez réussi à faire un programme qui trace un carré.

## **Objectif 2 : utilisation d'une boucle.**

Dans cette partie nous allons éviter de devoir cliquer quatre fois sur le programme pour qu'il fasse un carré : nous allons utiliser une « boucle » qui répétera automatiquement quatre fois la liste d'instruction.

Pour cela nous devons utiliser la pièce du puzzle « **William Constantine du puzzle »** que l'on trouve dans le menu « contrôle ».

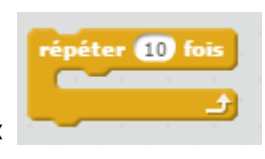

Construire le programme suivant :

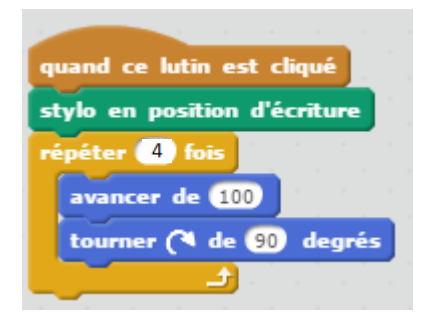

Faire fonctionner le programme.

On voudrait que chaque côté du carré soit dessiné avec une épaisseur plus grande que le côté qui était avant lui.

On va donc rajouter, dans la boucle, l'instruction

ajouter () à la taille du stylo

Où doit-on la rajouter ?

Rajouter l'instruction, faire plusieurs essais, tester le programme, puis appeler le professeur pour validation de la compétence.

Petit plus : essayer les instructions « ajouter 50 à la couleur du stylo », « effacer tout ». Les essayer à plusieurs emplacements.

## **Objectif 3 : utilisation d'une variable.**

Le lutin peut interagir avec l'utilisateur, par exemple, demander à une personne un nombre, et calculer le triple de ce nombre.

Pour cela, nous aurons besoin d'une « boîte » invisible pour l'utilisateur dans laquelle nous mémoriserons la valeur donnée par l'utilisateur, ainsi que son triple. Cette « boîte », en informatique, s'appelle une variable.

Pour cela :

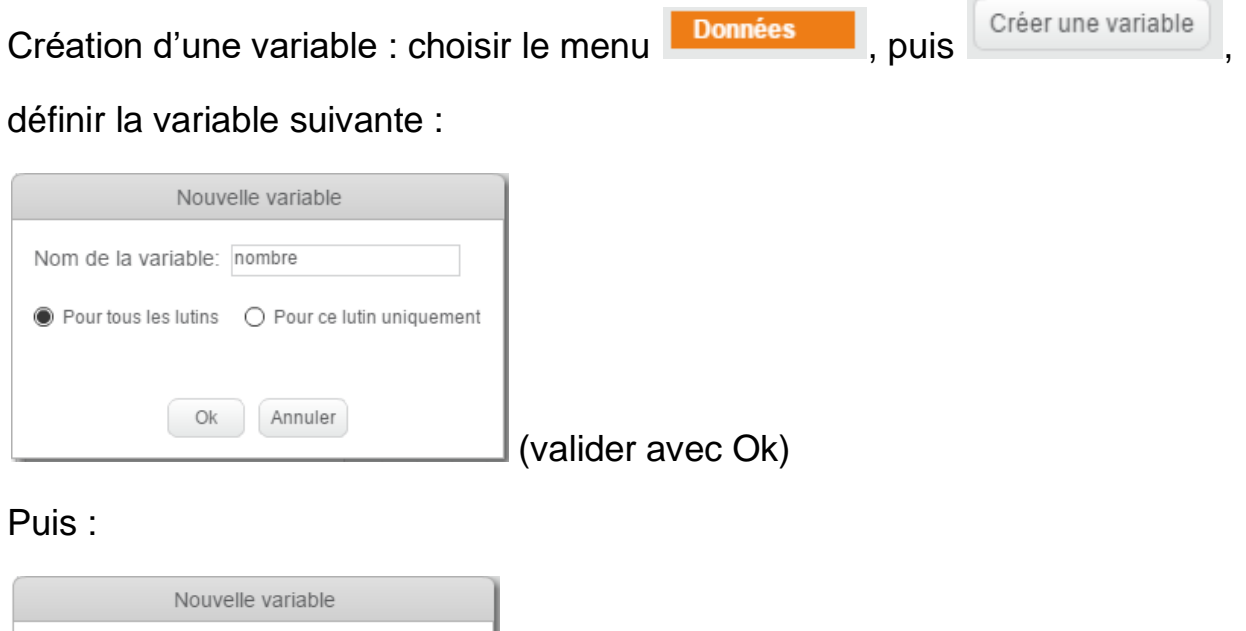

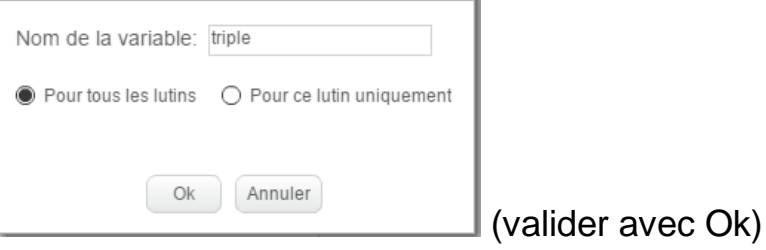

réaliser le programme suivant :

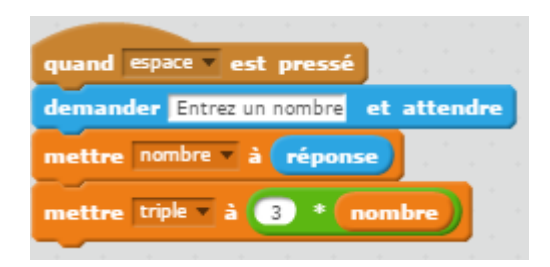

Tester le programme. On vérifie les valeurs des variables en haut à gauche de l'espace du chat.

Modifier le programme pour qu'il calcule le double du nombre augmenté de 5.

Appeler le professeur pour validation de la compétence.

## **Objectif n°4 : utilisation du repère**

Le lutin, en réalité, est repéré dans son espace grâce à un repère constitué de deux axes gradués.

Tout en bas du menu « mouvement », on observe les trois options que l'on peut cocher :

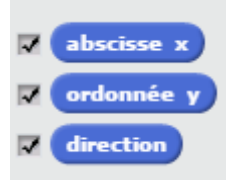

Lorsqu'on les a sélectionnées, alors apparaît sur l'écran la position du chat dans le repère : son abscisse  $x$ , son ordonnée  $y$ , ainsi que sa direction (l'angle).

Créer ce programme et le tester :

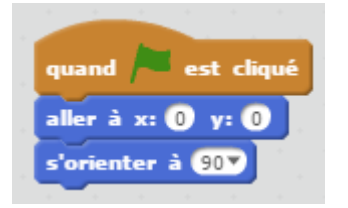

Le chat se met automatiquement au centre du repère, et regarde vers la droite.

Pour dessiner le schéma suivant : Faire le programme :

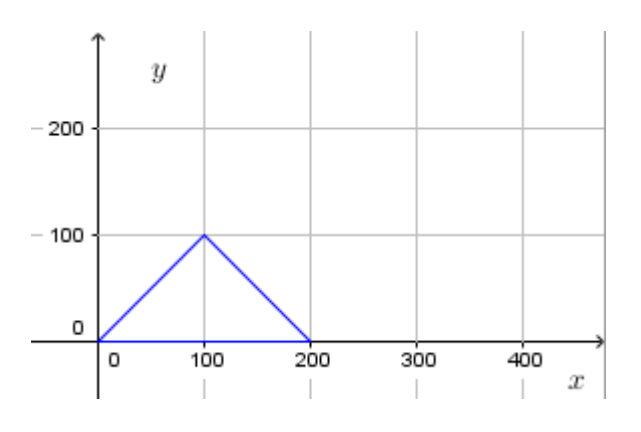

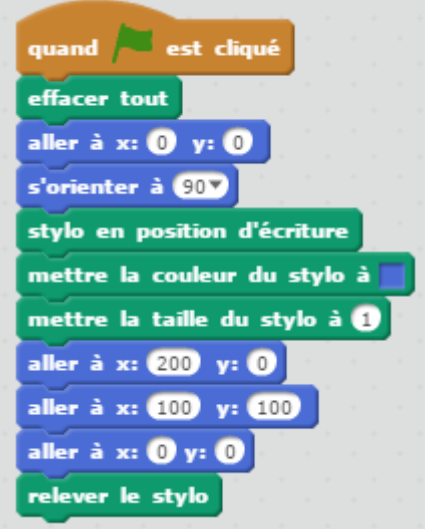

Maintenant réaliser un programme permettant de faire un rectangle / ou une maison.

Appeler le professeur pour validation de la compétence.